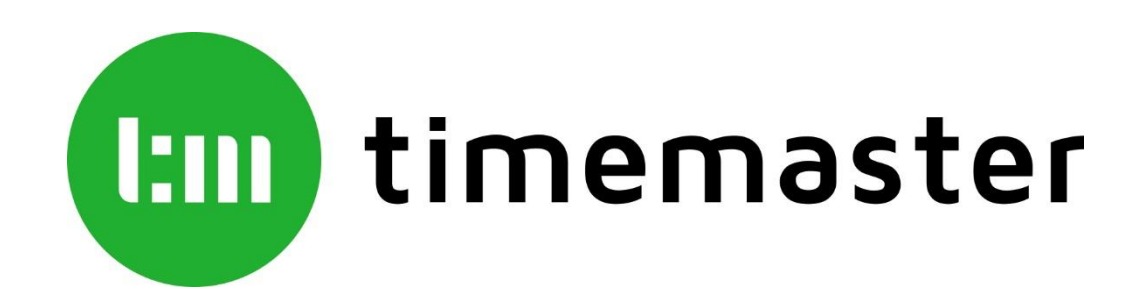

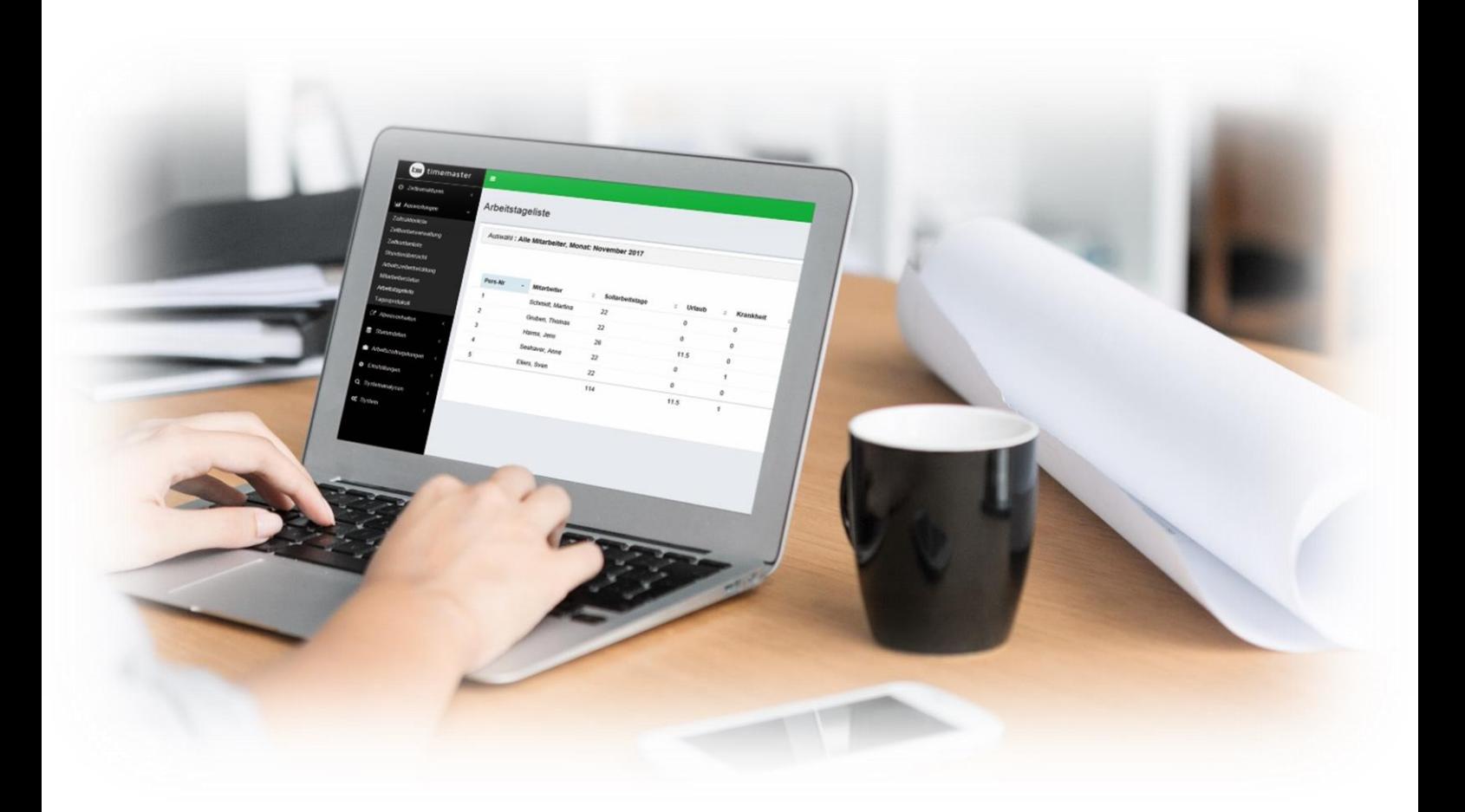

# **Kurzanleitung Timemaster WEB mit plus7**

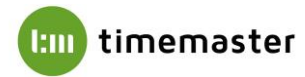

## **Hardwarevoraussetzungen:**

Freier Festplattenspeicher Minimal: 10 GB Empfohlen: 50 GB

Arbeitsspeicher Minimal: 3 GB Empfohlen: 6 GB **Prozessor** 

Minimal: Dual Core, 2 GHz Empfohlen: Quad Core, 2,4 GHz Netzwerkanbindung Minimal: 10 MBit Empfohlen: 100 MBit

#### **Softwarevoraussetzungen:**

#### **Server**

**Betriebssystem** Empfohlen: Windows Server 2012, 2012 R2, 2016 oder 2019

Datenbankserver Microsoft SQL Server 2014, 2016 oder 2017 Microsoft SQL Server 2014 Express, 2016 Express oder 2017 Express

# **Client**

**Browser** 

Aktueller Firefox (Mobil und Desktop) Aktueller Chrome (Mobil und Desktop) Microsoft Internet Explorer 11 (Desktop) Microsoft Edge (Desktop)

**Browserauflösungen** Mindestens 1024x768 Empfohlen 1280x1024 oder 1920x1080

# **Hinweise**

- o Die umfangreiche Installationsanleitung sowie alle notwendigen Installationsroutinen finden Sie auf unserer Webseite unter folgendem Link: <https://www.timemaster.de/download>
- o Bitte stellen Sie sicher, dass die nachfolgenden Installationsschritte alle vom gleichen Windows-Benutzer ausgeführt werden. Der Benutzer benötigt dabei vollständige Administrator-Rechte.

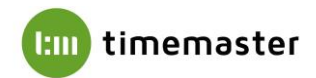

# **1) SQL Server**

Für die Timemaster WEB Installation wird ein Microsoft SQL Server benötigt. Sollte auf Ihrem System noch kein Microsoft SQL Server vorhanden sein, installieren Sie bitte zunächst einen **Microsoft SQL Server**.

Beachten Sie dabei bitte die jeweilige Kompatibilität zum vorhandenen Betriebssystem:

Microsoft SQL Server 2014 (Express): geeignet für Windows Server 2012, 2012 R2

Microsoft SQL Server 2016 (Express): geeignet für Windows Server 2012, 2012 R2, 2016

Microsoft SQL Server 2017 (Express): geeignet für Windows Server 2012, 2012 R2, 2016, 2019

Microsoft SQL Server 2019 (Express): geeignet für Windows Server 2016, 2019, 2022

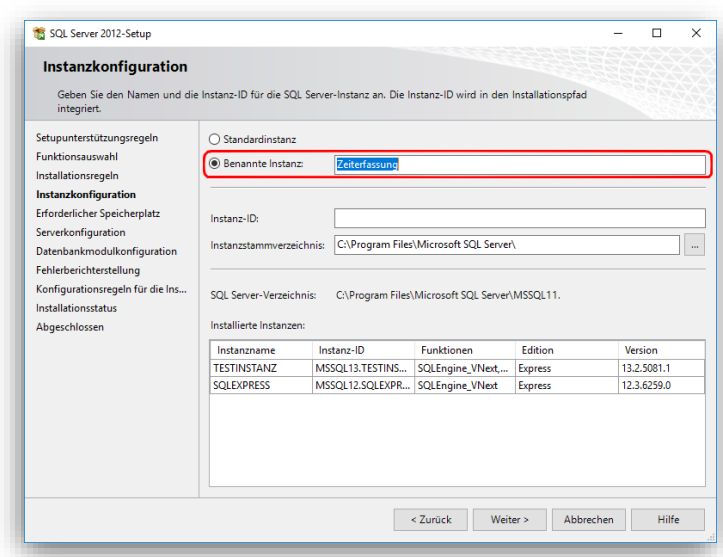

Zudem muss unter dem Menüpunkt  $n$ **Datenbankmodulkonfiguration**" die Option **"Gemischter Modus**" aktiviert

werden.

Wählen Sie für die Installation bis zu der SQL Server Version 2017 die **"Benutzerdefinierte Installation"** aus. Bei der Installation der Version 2019 beachten Sie bitte unser Anleitungsvideo auf [www.timemaster.de](http://www.timemaster.de/) im Bereich Service - Video Tutorials.

**Beim Menüpunkt, Instanzkonfiguration"** sollte eine "benannte Instanz" verwendet und der gewünschte Instanzname vergeben werden.

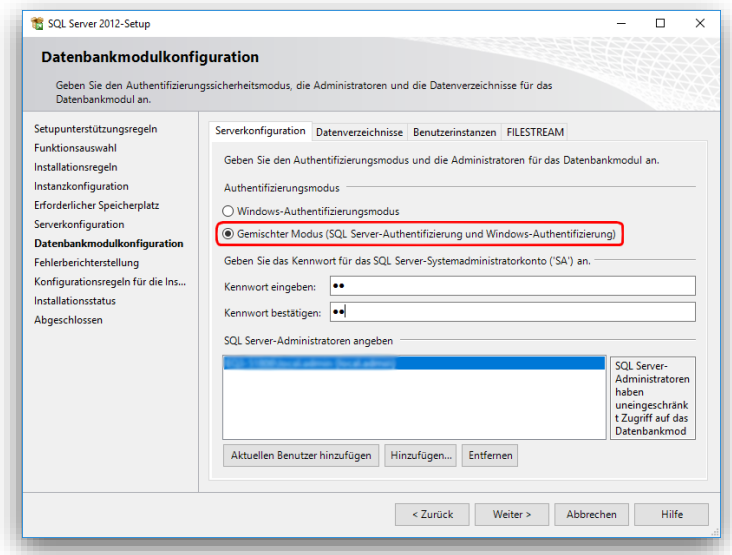

**Tipp:** Sollten bisher keine fundierten Kenntnisse in Bezug auf eine Microsoft SQL Server Installation vorliegen, so finden Sie am Ende dieser Anleitung einen Anhang. Dort sind beispielhaft eine vollständige Installation eines Microsoft SQL Express Servers sowie zusätzliche Informationen dargestellt.

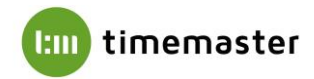

## **2) Timemaster WEB**

Als nächster Schritt erfolgt die Installation der Timemaster WEB Anwendung. Hierbei kann es zunächst erforderlich sein, das inkludierte **Microsoft .net Framework** in **Version 4.7** zu installieren (dieses setzt u.U. Windows Updates voraus). Wir empfehlen im Setup eine vollständige Installation der TimeMaster WEB Software auszuwählen.

**Wichtig:** Sofern zuvor Windows Updates installiert wurden, muss der PC/Server neugestartet werden!

## **3) Timemaster Configuration Manager**

Nun ist der Timemaster Configuration Manager, der im Setup der Timemaster WEB Software mit installiert wird, zu öffnen. Der Timemaster Configuration Manager zeigt im Anschluss den **Status** von **Front- und Backend** an. Rot markierte Einträge weisen auf noch erforderliche Einstellungen hin.

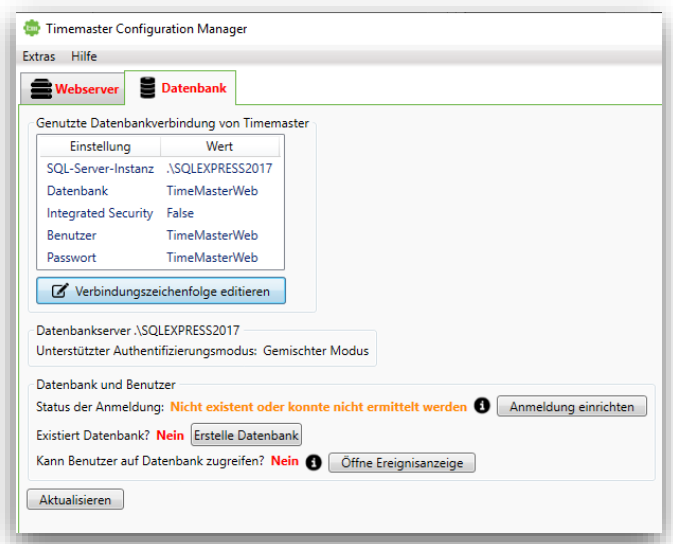

Nun sind die Grundeinstellungen soweit getätigt, um die Timemaster WEB Seite im Microsoft IIS bereitzustellen. Hierzu wählen Sie "Timemaster auf IIS deployen / **bereitstellen"** und dann "neue Webseite". Für einen einfachen Funktionstest bietet es sich an, die Seite als HTTP-Verbindung bereitzustellen. Sollten Sie in Ihrem Unternehmen bereits ein SSL-Zertifikat besitzen, empfiehlt sich die Bereitstellung als gesicherte HTTPS-Verbindung.

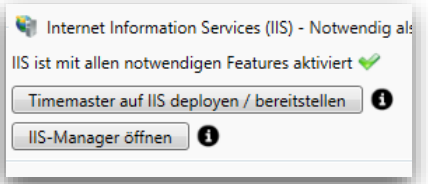

**Hinweis:** Sollten bereits andere Webseiten von anderen Anwendungen im IIS hinterlegt sein, muss entsprechend ein freier Port für die Verbindung gewählt werden!

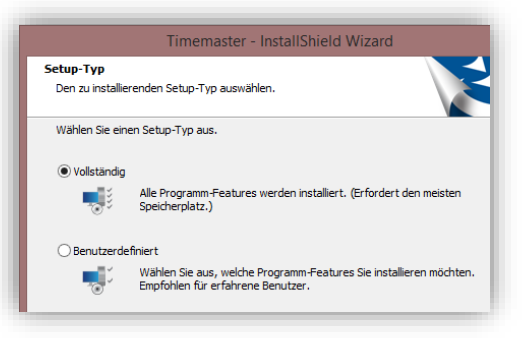

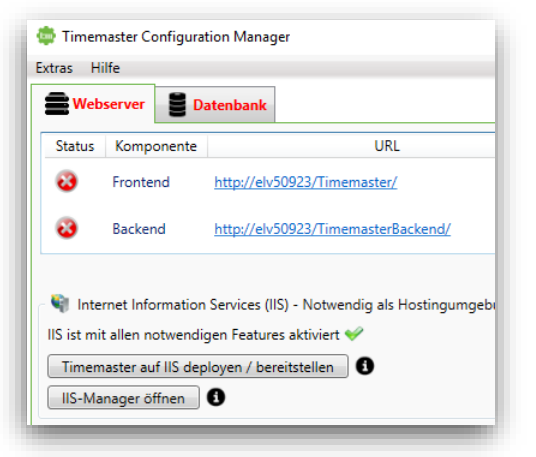

Über den Reiter "Datenbank" kann nun über "Verbindungszeichenfolge editieren" der entsprechende SQL-Datenbankeintrag (Auswahl einer lokalen Instanz) ausgewählt werden. Danach muss der dazugehörige Benutzer angelegt werden. Hierzu ist zunächst **"Anmeldung einrichten"** und danach **"Erstelle Datenbank"** auszuwählen. Über **"Öffne Ereignisanzeige"** kann bei möglichen Problemen eine detaillierte Fehlereingrenzung vorgenommen werden.

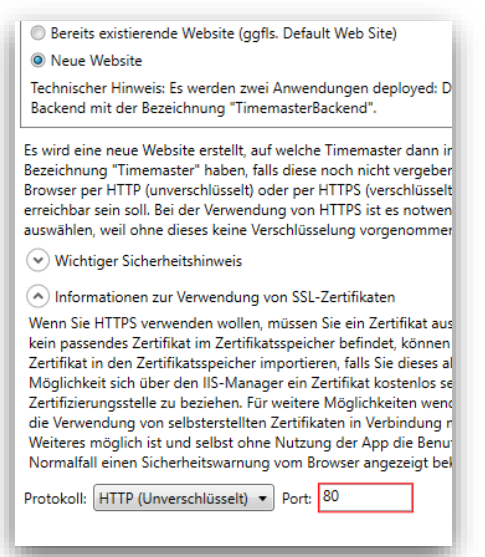

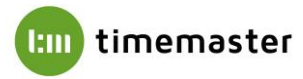

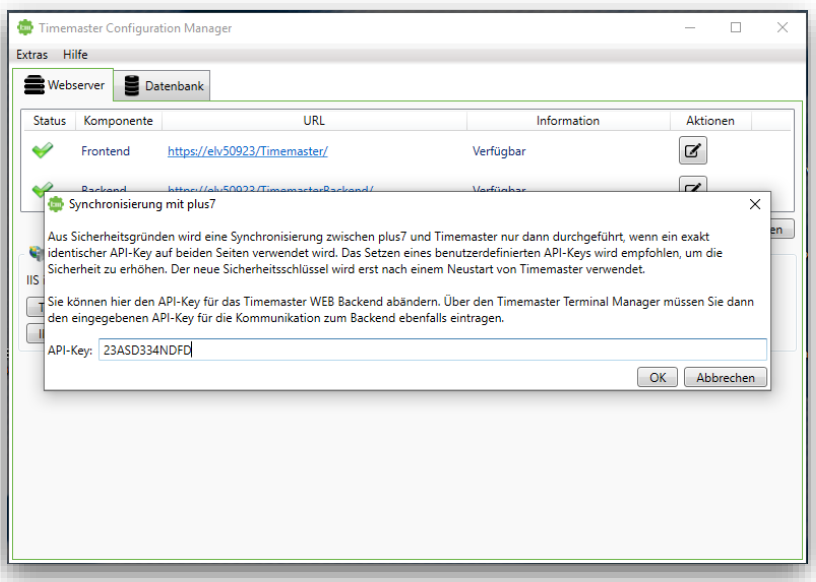

Zusätzlich sollte unter "Extras" bei "Synchronisierung mit **plus7"** ein **API-Key** für die gesicherte Datenverbindung mit dem plus7 Terminal festgelegt werden.

# **4) plus7 Software installieren**

Nun erfolgt die Installation der plus7 Software. Während des Setups gibt es soweit keine Besonderheiten zu beachten.

Im Anschluss sind im Reiter **"Dienst"** bei **"Verbindung zu Timemaster WEB"** über den Konfigurieren-Button zwei notwendige Einstellungen vorzunehmen. Zum einen ist die **"Backend-URL"** zu Timemaster WEB dort einzugeben. Diese ist im zuvor genannten Timemaster Configuration Manager ersichtlich. Zudem muss der **"API-Key"** für die gesicherte Kommunikation mit dem plus7 Terminal hier hinterlegt werden.

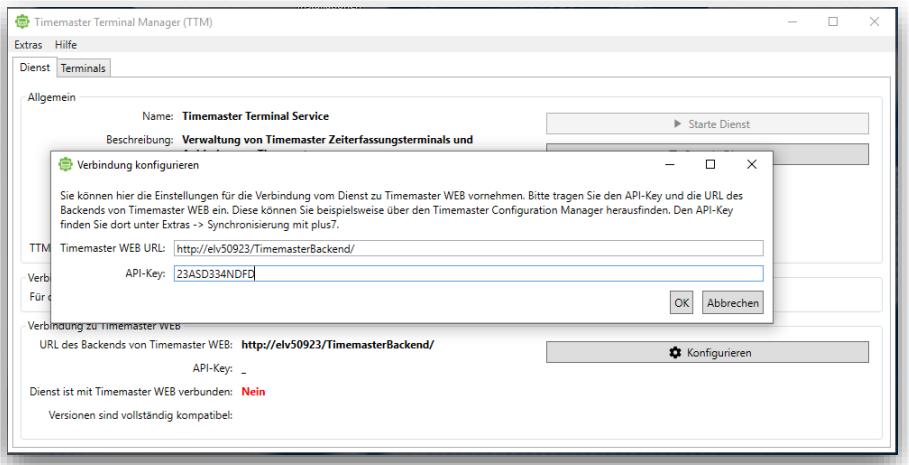

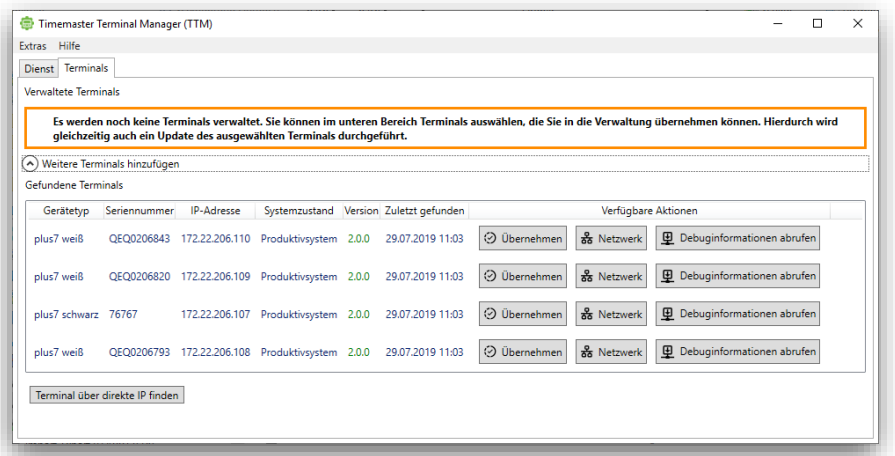

**Über den Reiter "Terminals"** werden Ihnen die im Netzwerk verfügbaren plus7 angezeigt. **Mit der Schaltfläche "Übernehmen"** können Sie das gewünschte Terminal hinzufügen.

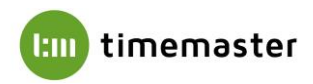

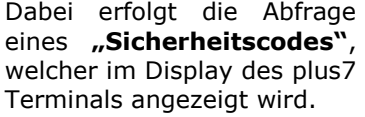

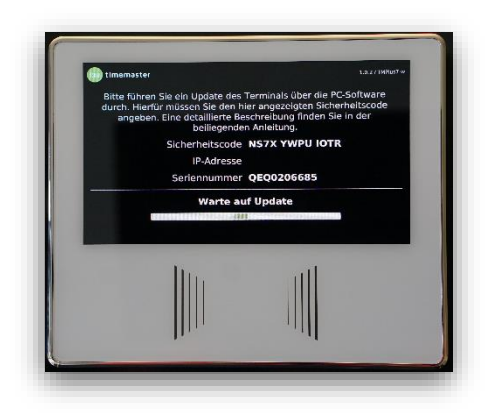

Während der Übernahme des plus7 Terminals erfolgt auch automatische in Firmware-Update auf die aktuelle Version.

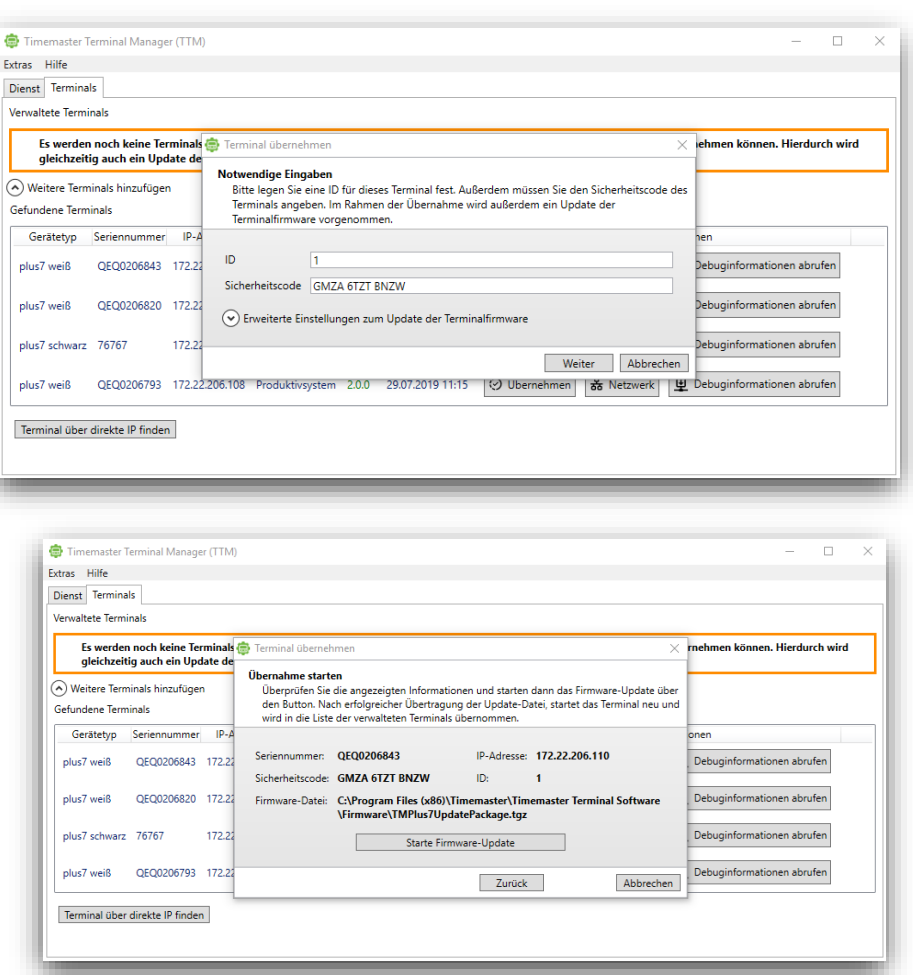

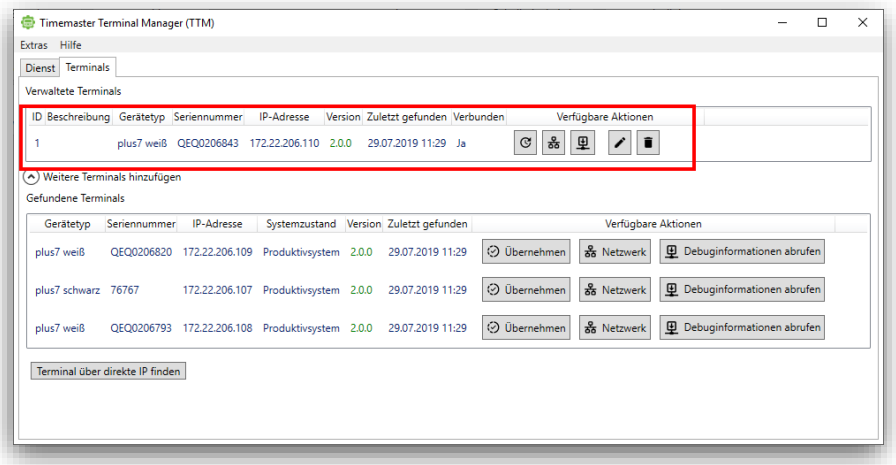

Im Anschluss wird das Terminal als erfolgreich verbunden im Timemaster Terminal Manager dargestellt.

# **5) Timemaster WEB Benutzeroberfläche aufrufen**

Um nun die Timemaster WEB Benutzeroberfläche aufzurufen, wird die **Frontend-URL** in einem der kompatiblen **Browser** eingegeben.

**Hinweis:** Das Backend kann nicht aufgerufen werden, diese dient lediglich der Fehlerdiagnose.

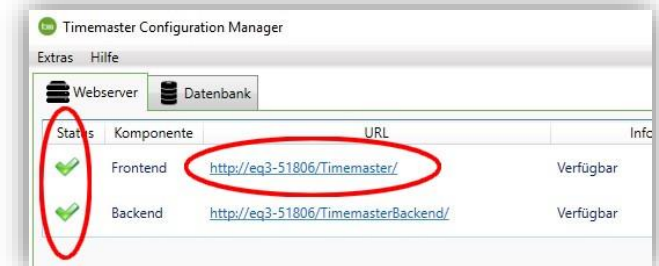

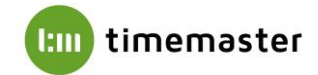

# **6) Timemaster WEB aktivieren**

Um die Bedienoberfläche von Timemaster WEB nutzen und einrichten zu können, müssen Sie sich zunächst anmelden und die Hauptlizenz hochladen, welche Sie gezippt per E-Mail oder über einen Download-Link erhalten haben. Entpacken Sie das zip-File und gehen Sie wie folgt vor:

Klicken Sie auf "Durchsuchen" und wählen Sie die Hauptlizenz ("Hauptlizenz.lic") aus.

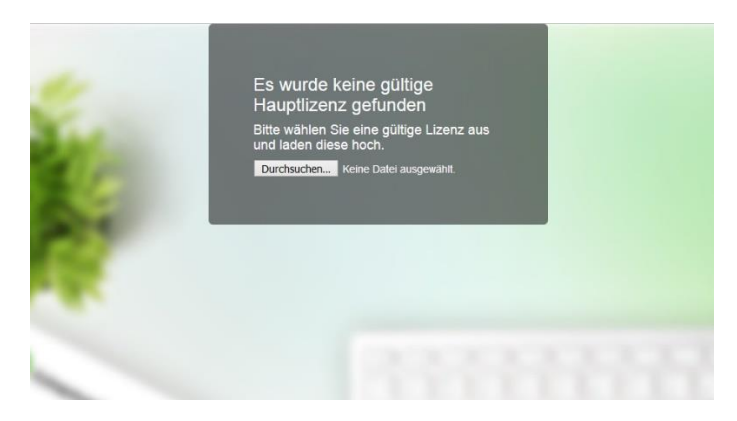

- Sie haben die Möglichkeit die Lizenz per **Telefon oder E-Mail** zu aktivieren.
- Nach Erhalt des **Aktivierungsschlüssels** per Telefon oder E-Mail tragen Sie diesen in das dafür vorgesehene Feld ein und klicken auf "Absenden".
- Abschließend muss ein Passwort vergeben werden, welches zukünftig beim Login des "admin" erforderlich ist.

**Wichtiger Hinweis: Alle relevanten Daten werden im Microsoft SQL Server gespeichert. Wir empfehlen daher dringend regelmäßige Datensicherungen des SQL Servers vorzunehmen. Die exakte Vorgehensweise entnehmen Sie dabei bitte der jeweiligen Hilfe des SQL Servers oder kontaktieren Ihren IT-Betreuer diesbezüglich!**

Zur Verwendung der Timemaster WEB Benutzeroberfläche beachten Sie bitte die zugehörige Bedienungsanleitung. Alle Anleitungen sowie weiterführende Informationen und FAQs finden Sie auf unser Timemaster WEB Webseite. Link: https://www.timemaster.de/service.html#downloads

Bei Fragen oder Problemen bei der Installation steht Ihnen das Timemaster-Team gerne zur Verfügung.

**Tel.: 0491-6008-460 Mail: [info@timemaster.de](mailto:info@timemaster.de)**

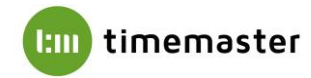

## **Anhang:**

#### **1) Installation eines Microsoft SQL Servers**

Für die Verwendung von Timemaster Web oder dem Plus 6 Terminal ist zunächst die Installation eines Microsoft SQL Servers erforderlich. Es eignen sich hierbei folgende Versionen:

## **Microsoft SQL Server 2012, 2014, 2016 oder 2017**

#### **Microsoft SQL Server 2012 Express, 2014 Express, 2016 Express oder 2017 Express**

Bei der Installation ist darauf zu achten, als Installationsart "benutzerdefiniert" zu verwenden, andernfalls ist beispielsweise die Konfiguration des Anmeldemodus nicht möglich. Bei älteren Microsoft SQL Server Versionen (beispielsweise 2012 Express) erscheint keine Abfrage, hier folgen die später einzustellenden Menüpunkte automatisch.

### **2) Vergabe eines Instanznamens**

Um die Einrichtung der Datenbank zu ermöglichen, muss im SQL Server eine "**Benannte Instanz"** angelegt werden. Der Instanzname kann in der **Instanzkonfiguration** bei der Installation des SQL Servers vergeben werden:

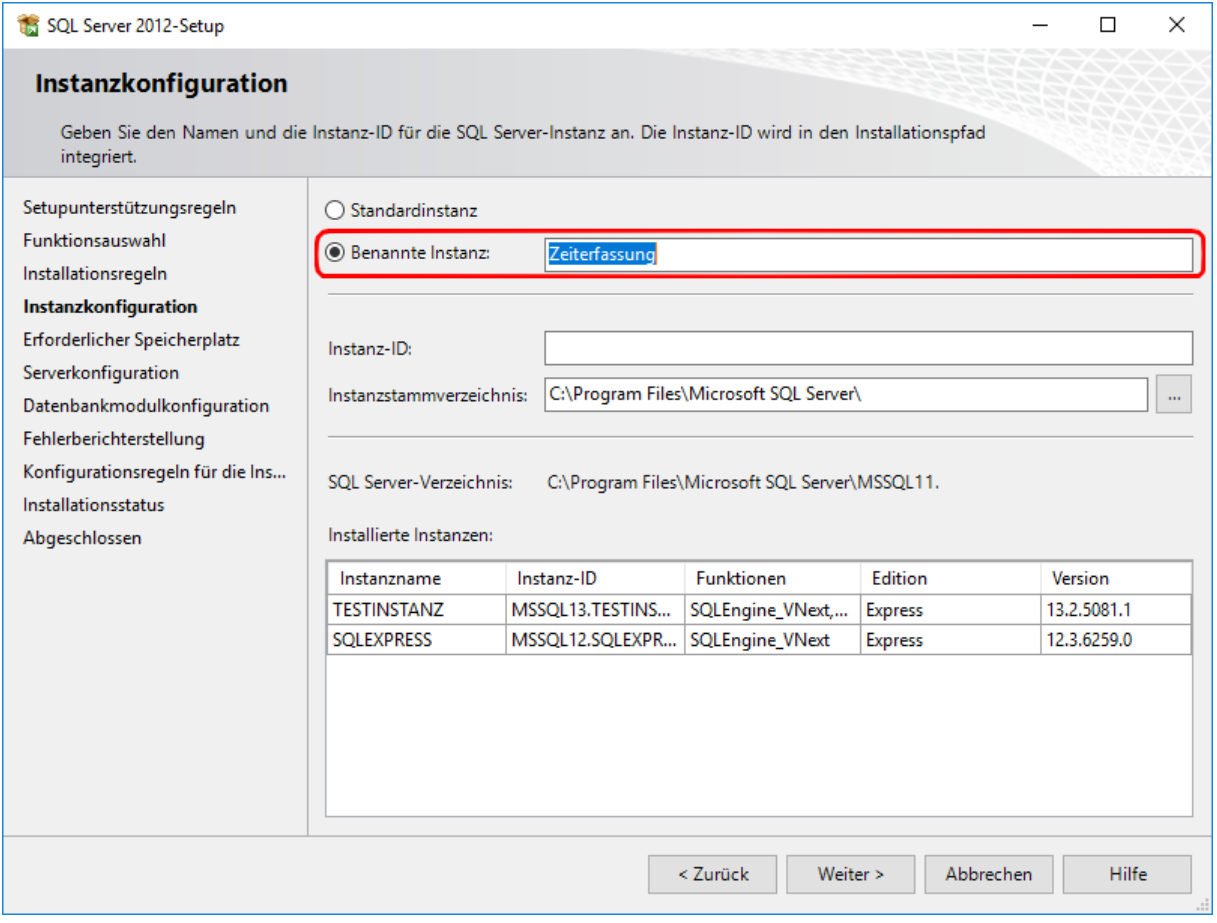

Sollte eine bestehende Installation eines SQL Servers mit einer Standardinstanz vorliegen, so kann diese alternativ auch nach Einrichtung eines Alias verwendet werden. Eine Beschreibung zur Konfiguration eines Aliasnamens finden Sie am Ende dieser Anleitung.

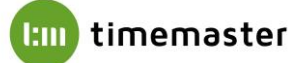

### 3) Aktivierung des Anmeldetypes "gemischter Modus"

Für das erfolgreiche Anlegen eines Benutzers sowie einer Datenbank muss als Anmeldeart der **"gemischte Modus"** aktiviert werden. Mithilfe des gemischten Modus werden sowohl Windows-Authentifizierungen als auch SQL-Authentifizierungen akzeptiert.

#### **Das Kennwort des Systemadministratorkontos (SA) kann hierbei beliebig gewählt werden.**

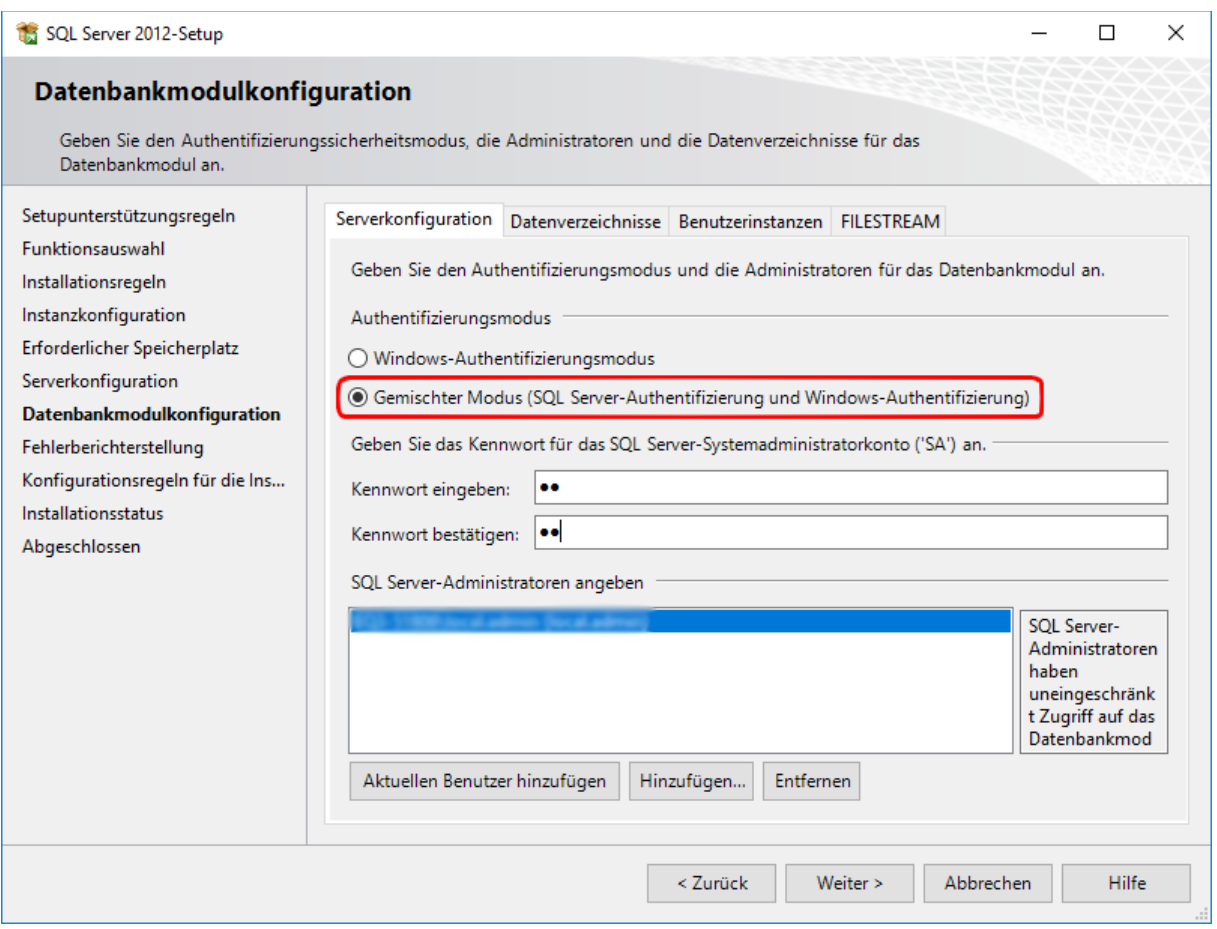

## 4) Prüfung des Ports "1433"

Bei Verwendung von mehreren SQL-Instanzen muss sichergestellt sein, dass diese unterschiedliche Ports verwenden um die korrekte Funktion der Instanzen zu gewähren. Die Ports können im "SQL **Server Konfigurationsmanager**" geprüft und bei Bedarf angepasst werden.

Der SQL Server Konfigurationsmanager kann im Startmenü unter Programme → Microsoft SQL **Server**  $\rightarrow$  **Konfigurationstools** gefunden werden.

Beispiel:

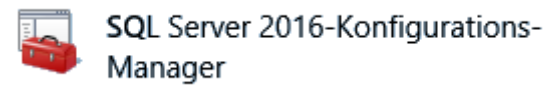

Innerhalb des Konfigurationsmanagers ist der Punkt "**SQL Server-Netzwerkkonfiguration**" und anschließend die angelegte Instanz auszuwählen. Rechts im Feld muss "TCP/IP" doppelt angeklickt werden, im nachfolgenden Menü können Sie unter dem Reiter "**IP-Adresse**" unten bei "IPAII" und "TCP Port" den Port anpassen.

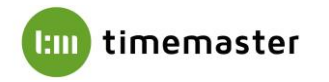

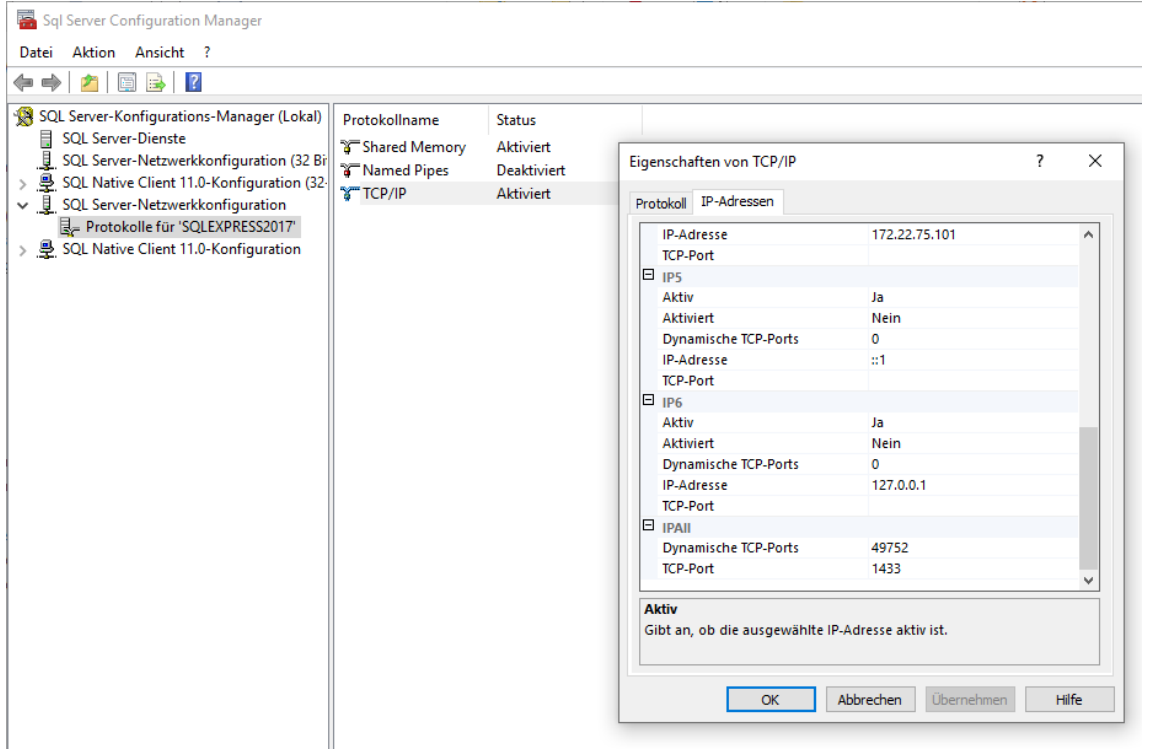

Standardmäßig wird der Port immer auf **1433** eingestellt. Sollte dieser Port schon belegt sein, so kann alternativ ein anderer freier Port (z.B. 1434, 1435, etc.) verwendet werden. Im Anschluss muss der SQL-Server Dienst neugestartet werden!

Auch eine nachträgliche Änderung des Alias ist hierüber möglich. Unter "SQL Native Client XX.X Konfiguration (32 Bit)" kann ein Alias im Feld "Aliasname" entsprechend angelegt werden. Wichtig ist das ".\" vor dem Aliasnamen, damit der Verweis auf den lokalen Rechner erfolgt. Die Portnummer sollte gemäß der verwendeten Portnummer der SQL Instanz (i.d.R. 1433) und der Server mit "." (Punkt) eingetragen werden.

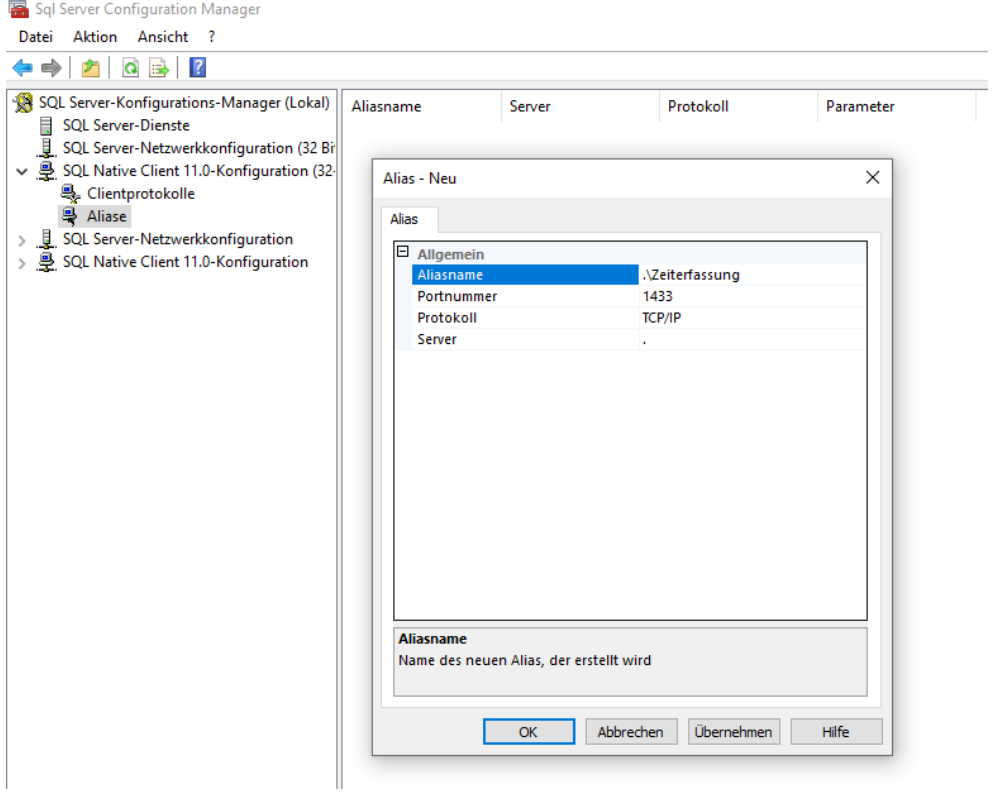